# **SelectLine einfach erklärt – MDE Beleganlage**

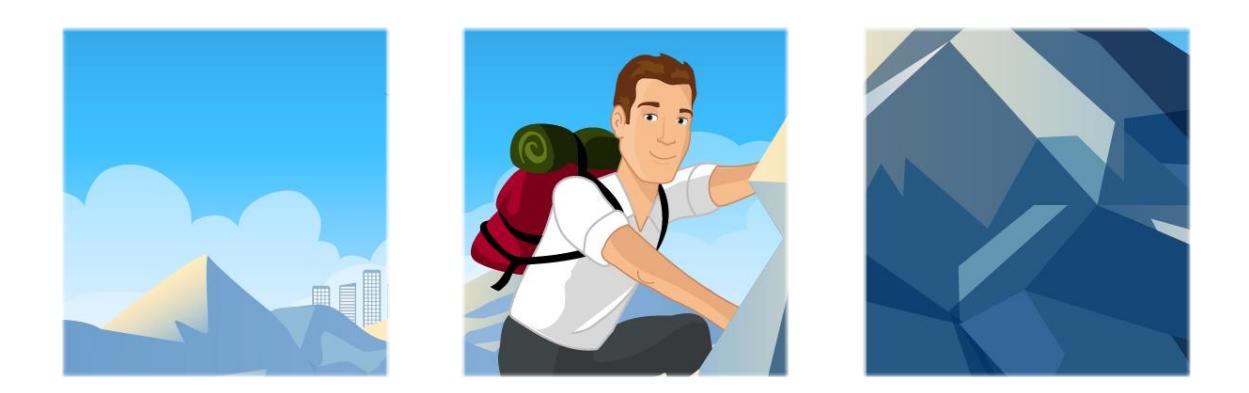

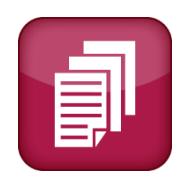

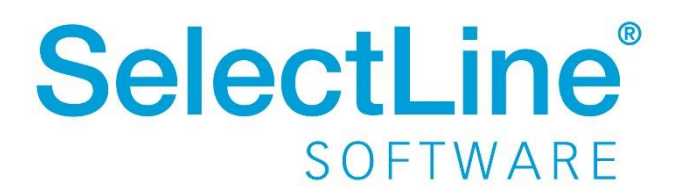

Copyright © 2022, SelectLine® Software GmbH

Alle Rechte vorbehalten!

# **Inhaltsverzeichnis**

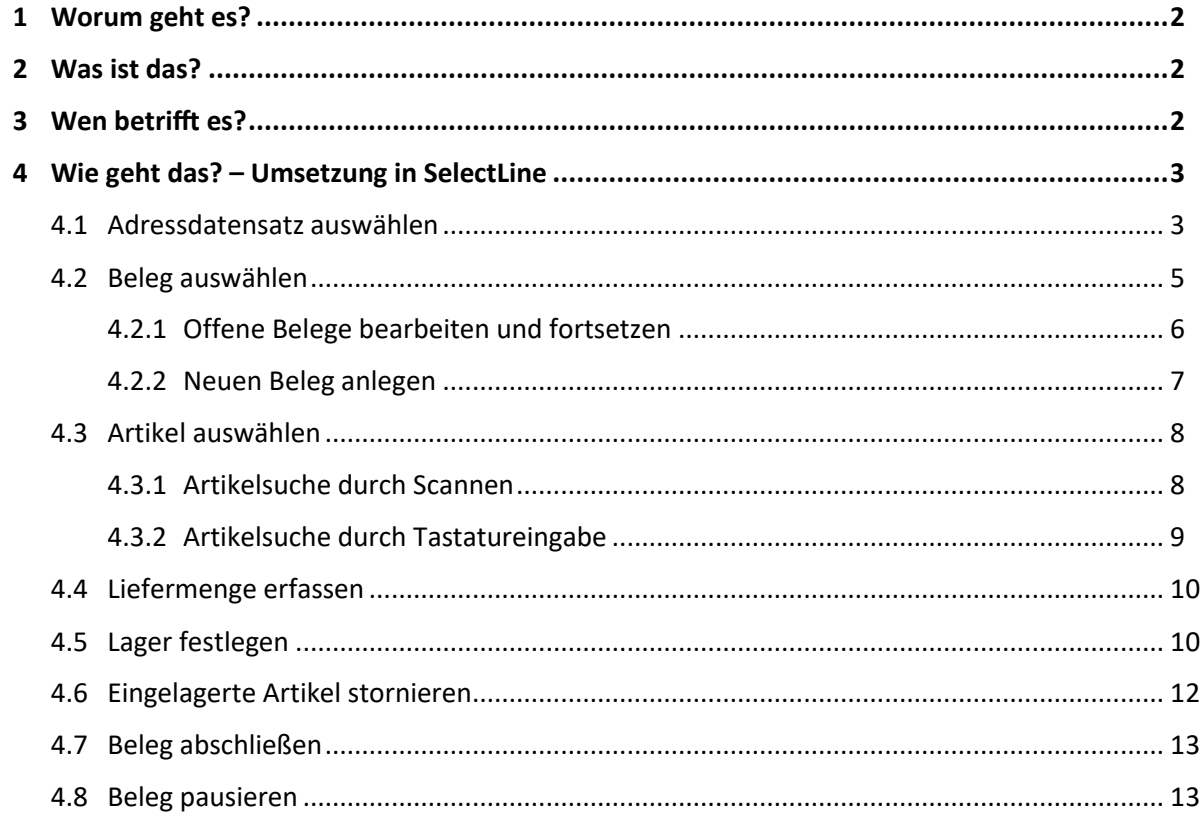

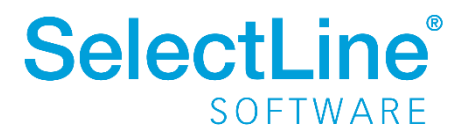

# <span id="page-2-0"></span>**1 Worum geht es?**

Belege ohne Vorgängerbeleg mit SelectLine MDE anlegen und direkt an die SelectLine Warenwirtschaft übergeben. Die Abkürzung "MDE" steht für "Mobile Daten Erfassung"

# <span id="page-2-1"></span>**2 Was ist das?**

SelectLine MDE ist ein Zusatzprogramm. Es ist eine Webanwendung für mobile Terminals oder Handheld-Computer (MDE-Geräte), welche beliebige Belege durch Scannen oder manuelle Eingaben erfassen und direkt an die SelectLine Warenwirtschaft weiterleiten.

# <span id="page-2-2"></span>**3 Wen betrifft es?**

SelectLine MDE wird von **Mitarbeitern im Lager** verwendet, um die Belege zu erfassen. Die Daten werden direkt an die SelectLine Warenwirtschaft übergeben.

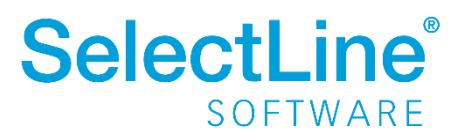

# <span id="page-3-0"></span>**4 Wie geht das? – Umsetzung in SelectLine**

Die direkte Beleganlage in SelectLine MDE betrachtet Belegaktionen, die keinen Vorgängerbeleg haben, aus denen Daten übernommen werden können. Diese Belegerfassung wird am Beispiel des Lieferscheins erklärt.

Auf dem MDE-Gerät auf der Startseite wird hierfür "Lieferschein" gewählt.

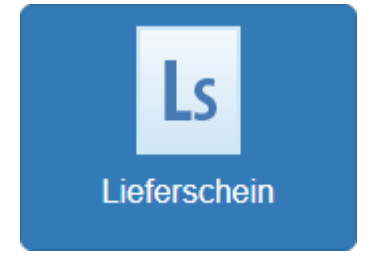

#### <span id="page-3-1"></span>**4.1 Adressdatensatz auswählen**

Nachdem die Belegaktion ausgewählt wurde, öffnet sich automatisch ein Dialog zum Auswählen des Adressdatensatzes. Welche Daten hier auswählbar sind (Interessent / Kunde / Lieferant), ist abhängig vom Belegtyp. Im Beispiel "Lieferschein" öffnet sich der Dialog "Kunde suchen". Für die Suche müssen Sie mindestens ein Zeichen eingeben.

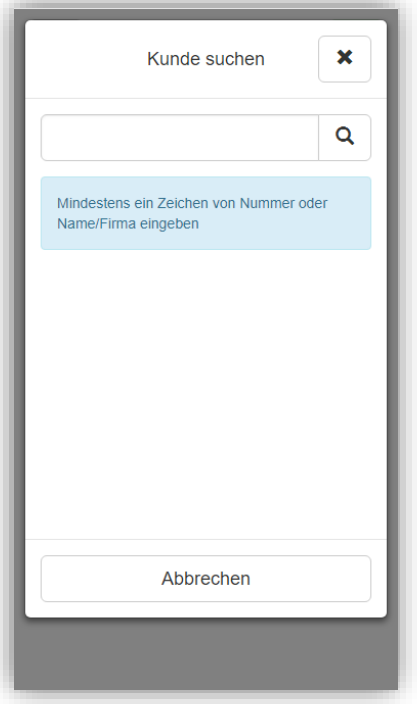

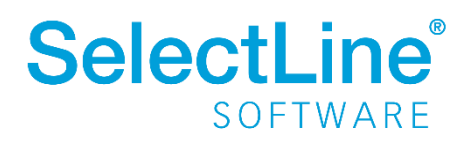

# **SelectLine einfach erklärt – MDE Beleganlage**

Über die "Lupe" Q wird die Suche ausgelöst und die Ergebnisse werden angezeigt.

Ist nur ein Teil des Kundennamens oder nur die Kundennummer bekannt, geben Sie die bekannten Angaben in die Suchzeile ein. Es wird eine Ergebnisliste aller Kunden angezeigt, die Ihre Angaben enthalten.

Details zum Kunden werden über den "Pfeil" | hinter dem Kunden angezeigt.

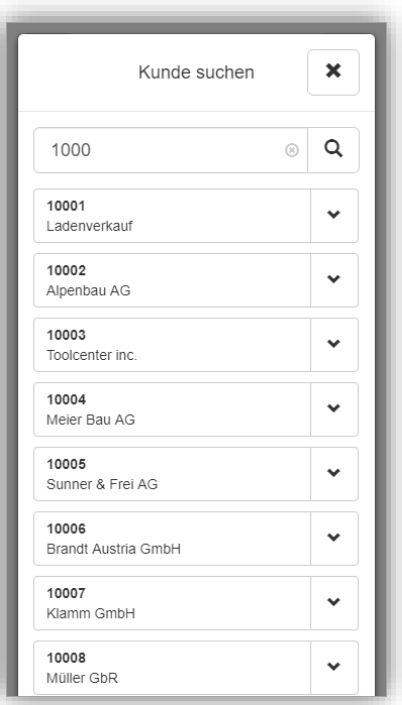

Wählen Sie den entsprechenden Eintrag aus. Berühren Sie dafür den Eintrag in der Liste. Die Daten dieses Kunden werden in den Belegkopf übernommen und der Dialog schließt automatisch. Existieren zu dem ausgewählten Kunden offene Belege, öffnet sich der Dialog "Beleg auswählen". Gibt es keinen offenen Beleg, wird direkt ein neuer Beleg angelegt.

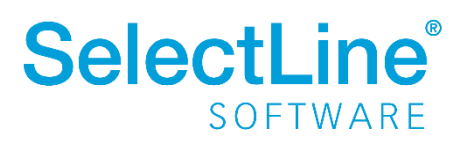

#### <span id="page-5-0"></span>**4.2 Beleg auswählen**

In dem "Beleg auswählen"-Dialog werden alle offenen Belege zu dem ausgewählten Adressdatensatz aufgelistet.

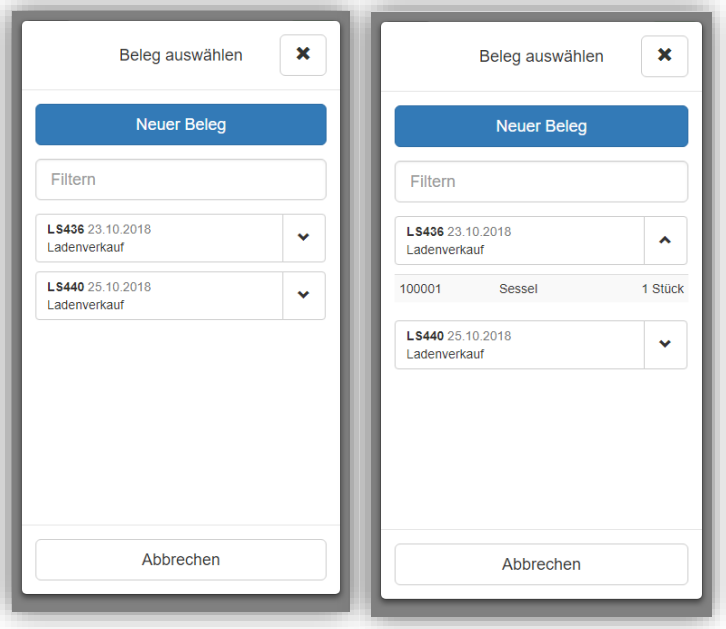

Ist kein offener Beleg vorhanden, ist die angezeigte Liste leer.

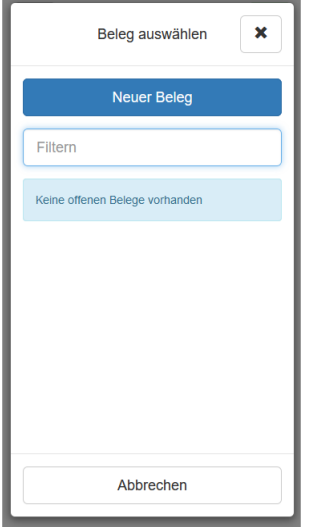

Im Dialog "Beleg auswählen" kann ein bereits begonnener Beleg ausgewählt und dann fortgesetzt werden oder ein neuer Beleg über den Button "Neuer Beleg" im oberen Bereich angelegt werden.

Über den "Pfeil"  $\vert \cdot \vert$  hinter jedem Beleg, zeigen Sie Details zu den Belegen an. Dort finden Sie alle bisher erfassten Positionen zu dem Beleg.

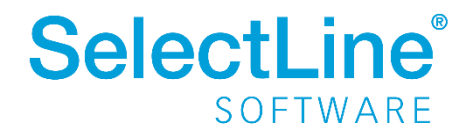

Zum Fortsetzen eines bereits begonnenen Beleges, wählen Sie den entsprechenden Beleg aus. Berühren Sie dazu das Feld mit der Belegnummer. Der Dialog "Beleg auswählen" schließt sich und der ausgewählte Beleg wird geöffnet.

#### <span id="page-6-0"></span>**4.2.1 Offene Belege bearbeiten und fortsetzen**

Der Belegtyp und die Belegnummer werden im oberen Bereich angezeigt.

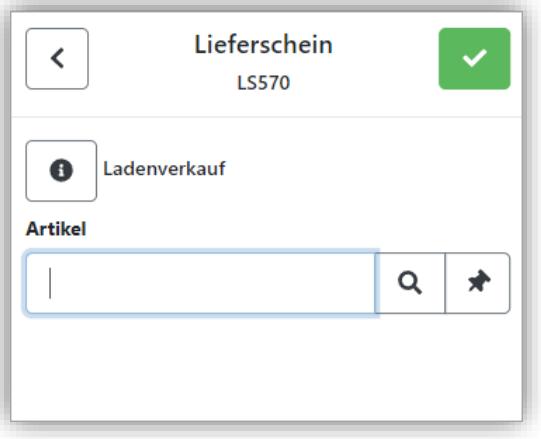

Der "Infoschalter" neben dem Anzeigenamen des Adressdatensatzes im oberen Teil zeigt eine Übersicht der bisher erfassten Positionen zu dem Beleg.

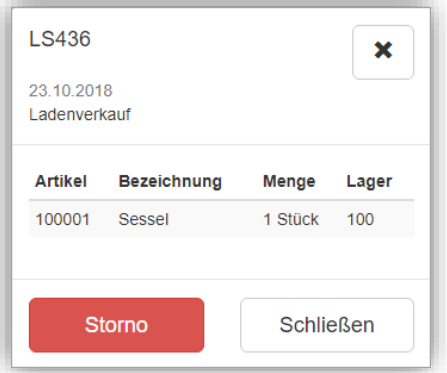

Über den "Schließen-Button" verlassen Sie den Dialog.

Über den "Storno-Button" gelangen Sie in den Stornomodus.

Stornieren von Artikeln wird im Abschnitt "4.6 Eingelagerte Artikel stornieren" beschrieben. Erfassen von weiteren Artikeln wird im Abschnitt "[4.3. Artikel auswählen](#page-8-0)" beschrieben.

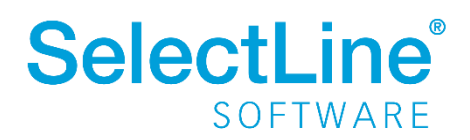

# <span id="page-7-0"></span>**4.2.2 Neuen Beleg anlegen**

Die Maske zur Erfassung der Positionen für einen neuen Beleg öffnet sich:

- automatisch, wenn kein offener Beleg zu dem eingangs ausgewählten Adressdatensatz existiert oder
- wenn im "Beleg auswählen"-Dialog der Button "Neuer Beleg" ausgewählt wird

Der Beleg inklusive der Belegnummer wird erzeugt, sobald die erste Lagerungsaktion durchgeführt wurde.

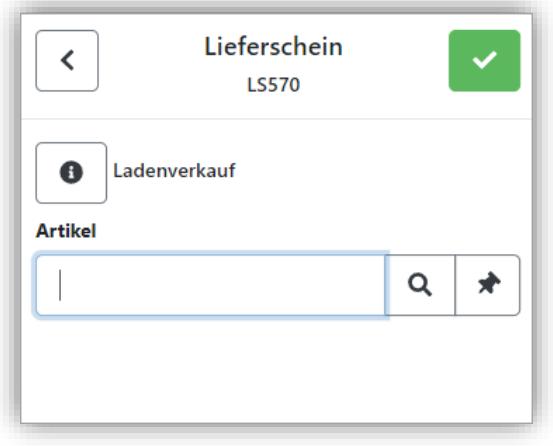

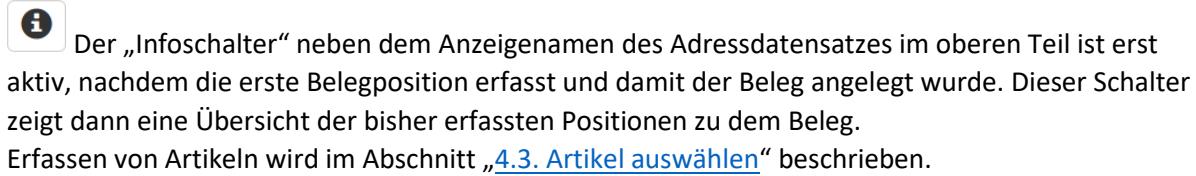

 $\star$  $\downarrow$ Mit der "Nadel" kann die eingegebene Artikelnummer festgehalten werden. Ist die Option aktiviert, wird nach einem Lagervorgang die Artikelnummer für die nächste Eingabe wieder vorgetragen. Dies hilft z.B. bei der Erfassung von Seriennummernartikeln.

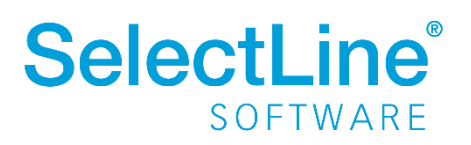

#### <span id="page-8-0"></span>**4.3 Artikel auswählen**

Die Erfassung der Artikel kann über verschiedene Wege erfolgen:

- Artikel durch Scannen auswählen
- Artikel durch Eingabe der Bezeichnung, EAN-Nummer oder (Hersteller) –Artikelnummer, Serien- oder Chargennummer, Referenzen oder Zusätze auswählen

#### <span id="page-8-1"></span>**4.3.1 Artikelsuche durch Scannen**

Die Artikelnummer wird durch Scannen im Feld "Artikel" angezeigt. Der Cursor muss dafür im Feld "Artikel" stehen. Nach dem Scannen wird die Artikelbezeichnung unter dem Feld "Artikel" angezeigt. Sie können die Artikelnummern, EAN, Hersteller-Artikelnummern, Serien- und Chargennummern, Referenzen und Zusätze scannen. Die Angaben bzw. Nummern müssen in der SelectLine Warenwirtschaft hinterlegt sein.

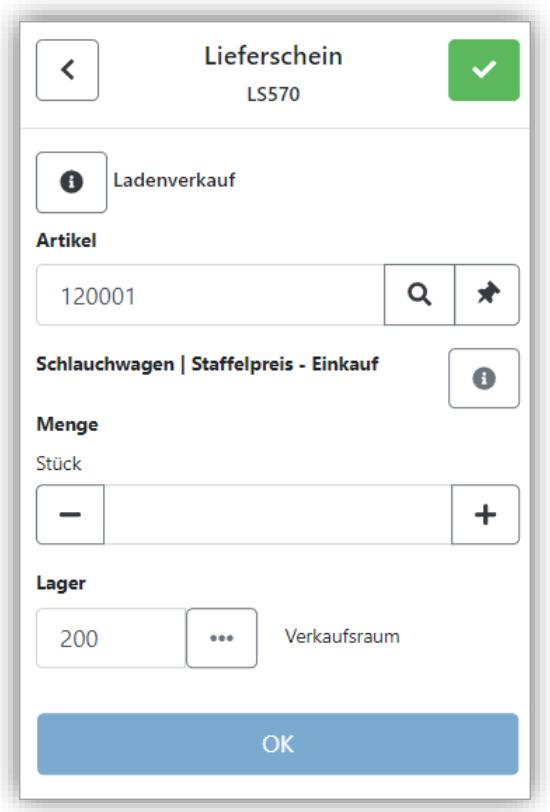

Der "Infoschalter" hinter der Artikelbezeichnung zeigt Informationen über den Lagerort des gewählten Artikels und den dort verfügbaren Bestand. Weitere Informationen wie Seriennummer, Charge, Mindesthaltbarkeitsdatum und Preismenge werden angezeigt, wenn sie auf den Artikel zutreffen.

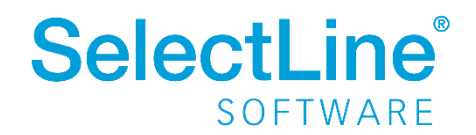

#### <span id="page-9-0"></span>**4.3.2 Artikelsuche durch Tastatureingabe**

Die Artikelnummer geben Sie direkt in das Suchfeld "Artikel" ein. Nach dem Betätigen der "Lupe" Q , öffnet sich der Dialog "Artikel suchen". Darin kann nach dem eingegebenen Wert gesucht werden. Dies erfolgt auch durch Eingabe einer unbekannten oder unvollständigen Artikelnummer.

Die Artikelbezeichnung steht unter dem Feld "Artikel".

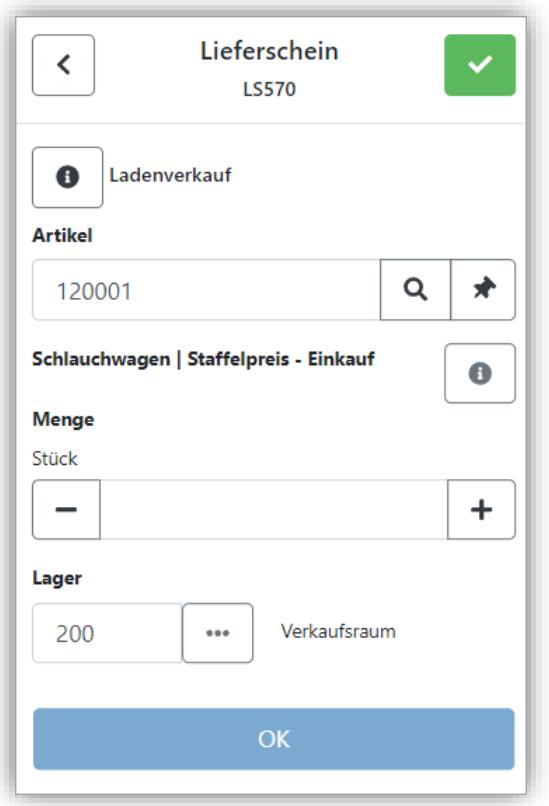

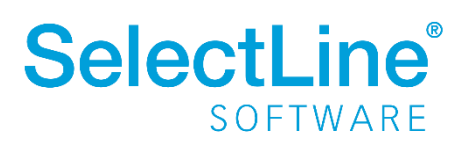

# <span id="page-10-0"></span>**4.4 Liefermenge erfassen**

Nachdem der Artikel gewählt wurde, ist die gelieferte Menge einzutragen.

Die Menge kann über die Tastatur oder über die "+/- Buttons" erfasst werden. Es sind nur positive Mengen erlaubt.

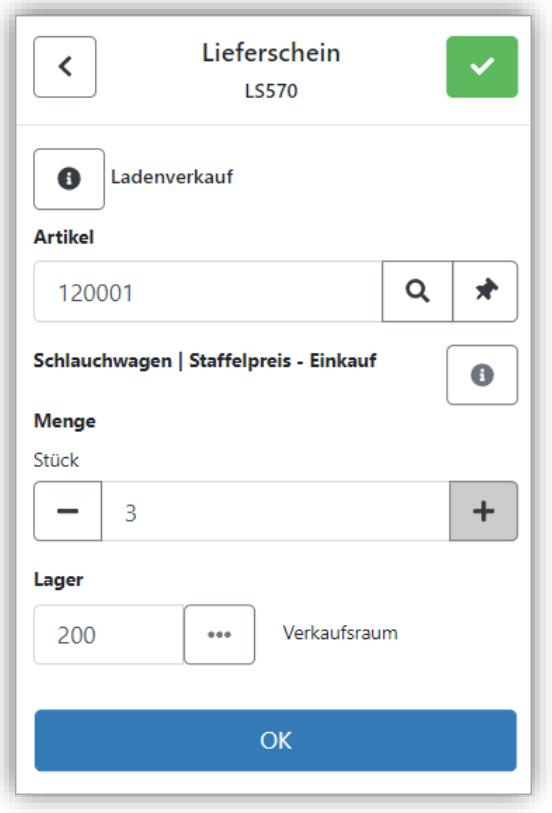

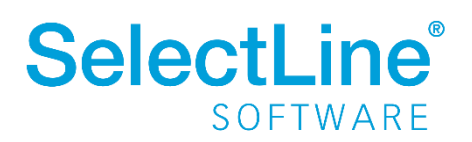

#### <span id="page-11-0"></span>**4.5 Lager festlegen**

Im Feld "Lager" wird die Nummer des Lagers eingetragen, in das der Artikel eingelagert werden soll.

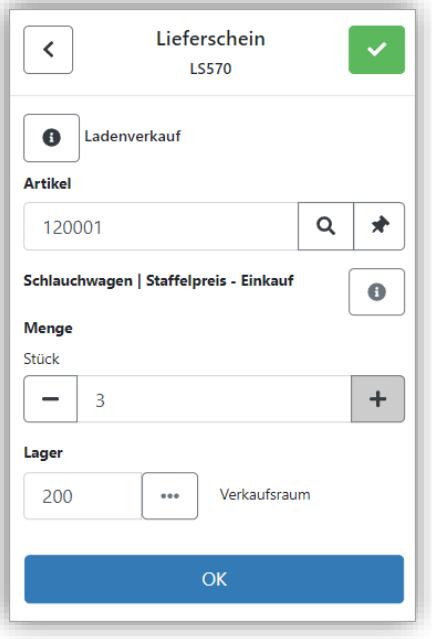

Über den "Drei-Punkte-Schalter" | ""I kann ein anderes Lager im "Lager suchen"-Dialog gewählt werden.

Über die Suchzeile kann der Name oder die Lagernummer eingetragen werden. Die Ergebnisliste wird während der Eingabe gefiltert. Es ist außerdem möglich, das Lager durch Scannen zu wählen. Bei vollständiger Eingabe oder Scannen der Lagernummer wird der Dialog "Lager suchen" automatisch geschlossen und das ausgewählte Lager in das Feld übernommen.

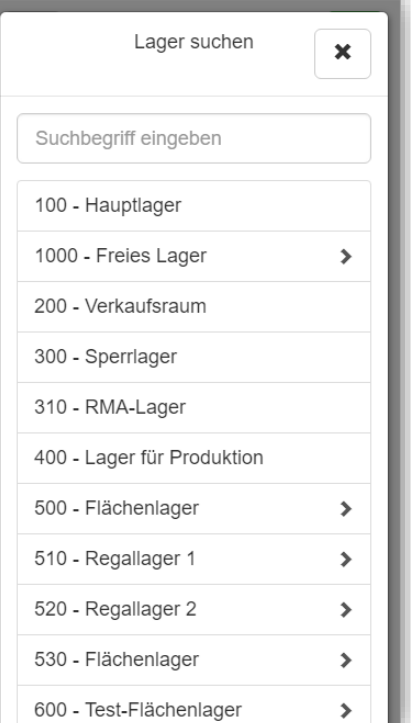

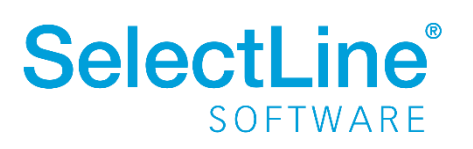

# <span id="page-12-0"></span>**4.6 Eingelagerte Artikel stornieren**

 $\mathbf \Theta$ Der "Infoschalter" neben der Belegbezeichnung im oberen Teil, zeigt eine Übersicht der gesamten Bestellung. Den Button finden Sie ebenfalls neben der Artikelbezeichnung, wenn ein Artikel gescannt oder eingegeben wurde.

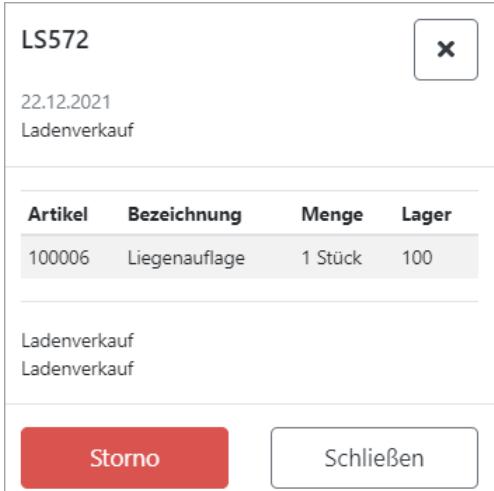

Über den "Storno-Button" kann ein in diesem Beleg bereits eingelagerter Artikel wieder ausgelagert werden. Das wird zum Beispiel verwendet, wenn eine falsche Menge erfasst wurde.

Wählen Sie den Artikel, durch Tastatureingabe oder durch Scannen des Artikels und tragen Sie die Menge ein. Dann wählen Sie das Lager. Nach dem Betätigen des "Auslagern-Buttons", wird der Artikel ausgelagert und der Ist-Bestand wird korrigiert.

Mit "Storno Ende" wird der Vorgang beendet.

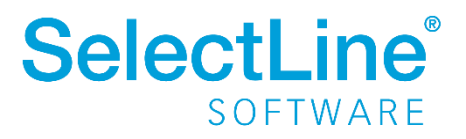

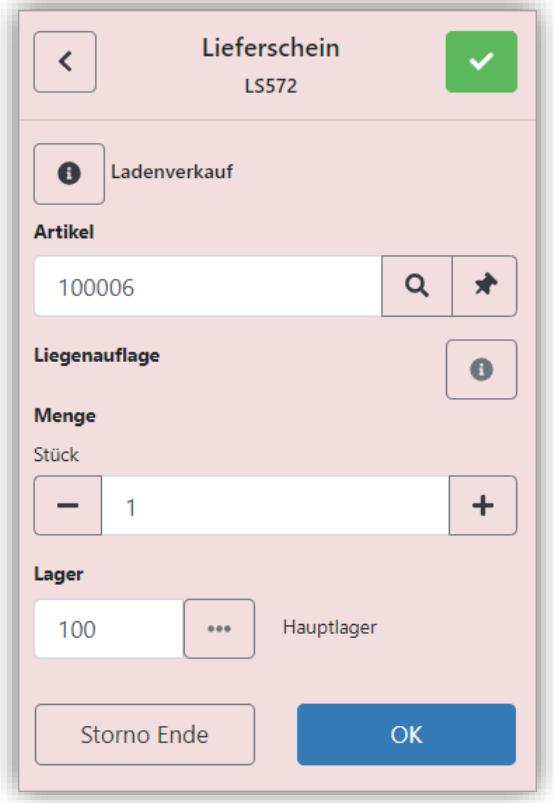

# <span id="page-13-0"></span>**4.7 Beleg abschließen**

Wenn alle Artikel erfasst sind, schließen Sie den Beleg über ab.

Der "Beleg abschließen"-Button schließt den Beleg ab. Die Funktion kann unabhängig davon ausgeführt werden, ob alle Positionen erfasst wurden. Über das Kreuz oder "Abbrechen" verlassen Sie den Dialog.

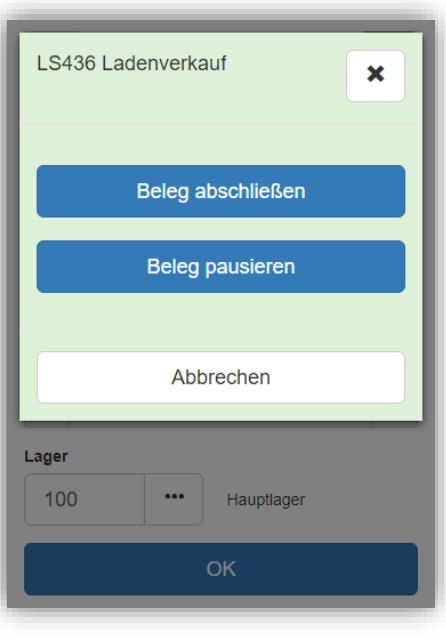

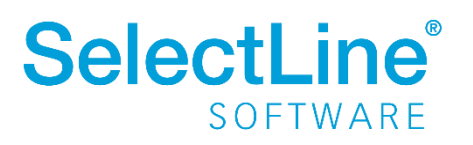

# <span id="page-14-0"></span>**4.8 Beleg pausieren**

Wenn die Bearbeitung eines Belegs noch nicht abgeschlossen werden kann, können Sie die Bearbeitung pausieren und später weitermachen. In der Zwischenzeit können andere Belege bearbeitet werden.

In dem Fall kann der Beleg über **von Bausiert werden.** 

Der "Beleg pausieren"-Button ist dann aktiv. Sie gelangen automatisch zum "Beleg auswählen" Dialog, wenn der "Beleg pausieren"-Button betätigt wurde.

Der pausierte Beleg wird später über "Beleg auswählen" wieder angezeigt.

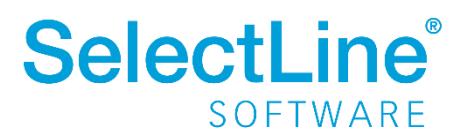